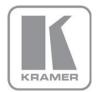

KRAMER ELECTRONICS LTD.

# USER MANUAL

MODEL:

VS-88HDCPxI 8x8 DVI Matrix Switcher

P/N: 2900-300016 Rev 8

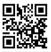

### VS-88HDCPxI Quick Start Guide

This guide helps you install and use your product for the first time. For more detailed information, go to <a href="http://bit.ly/k-prod-downloads">http://bit.ly/k-prod-downloads</a> to download the latest manual or scan the QR code on the left.

### Step 1: Check what's in the box

VS-88HDCPxI 8x8 DVI Matrix Switcher

1 Quick Start Guide

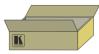

- 1 Set of rack "ears"
- 4 Rubber feet

Kramer RC-IR3 Infrared Remote Control Transmitter with batteries and user manual

### Step 2: Install the VS-88HDCPxI

Mount the machine in a rack (using the included rack "ears") or attach the rubber feet and place on a table.

### Step 3: Connect the inputs and outputs

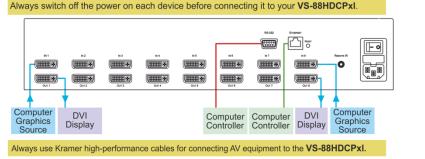

### Step 4: Connect the power

Connect the power cord to the VS-88HDCPxI and plug it into the mains

# Step 5: Operate the VS-88HDCPxI

#### Acquire the EDID from a connected output

- 1. Press and hold the EDID and STO buttons for 3 seconds. Both buttons flash.
- 2. Press the INPUT button that receives the EDID. The input number flashes on display.
- 3. Press the OUTPUT button where the display is connected.
- 4. Press the EDID button.
- 5. When the buttons stop flashing and the display returns to normal, the EDID is acquired.

#### Store a preset

- 1. Set the device to the desired I/O setting.
- 2. Press the STO button. The STO button flashes.
- 3. Select an IN or OUT button to store the device setting.
- 4. Press the STO button to store the current setup.

#### Switch an input to an output

Press an output button followed by an input button to switch the pair

#### **Recall a preset**

- Press the RCL button. The RCL button flashes.
- 2. Press the relevant IN or OUT button.
- Press the RCL button to recall the stored setting.

### Contents

| 2.1Achieving the Best Performance2.2Safety Instructions2.3Recycling Kramer Products3Overview3.1About Fast Switching3.2Defining the VS-88HDCPxI 8x8 DVI Matrix Switcher3.3Using the IR Transmitter4Installing in a Rack5Connecting the VS-88HDCPxI via RS-23215.15.2Connecting the VS-88HDCPxI via RS-2325.2Connecting the VS-88HDCPxI via RS-2326Operating the VS-88HDCPxI 8x8 DVI Matrix Switcher6Operating the VS-88HDCPxI 8x8 DVI Matrix Switcher16.16.1Routing Inputs to Outputs6.2Disconnecting the Outputs6.3Storing and Recalling a Setup6.4Changing the Port Switching Speed6.5Setting HDCP to On/Off6.6Acquiring the EDID6.7Locking and Unlocking the Front Panel6.8Resetting the Ethernet Configuration to Default Values6.9Controlling Configuration via the Ethernet Port6.10Firmware Upgrade7Technical Specifications2Befault Communication Parameters | 1   | Introduction                                      | 1        |
|----------------------------------------------------------------------------------------------------|-----|---------------------------------------------------|----------|
| 2.2Safety Instructions2.3Recycling Kramer Products3Overview3.1About Fast Switching3.2Defining the VS-88HDCPxI 8x8 DVI Matrix Switcher3.3Using the IR Transmitter4Installing in a Rack5Connecting the VS-88HDCPxI via RS-2325.1Connecting to the VS-88HDCPxI via RS-2325.2Connecting the VS-88HDCPxI 8x8 DVI Matrix Switcher6Operating the VS-88HDCPxI 8x8 DVI Matrix Switcher6.1Routing Inputs to Outputs6.2Disconnecting the Outputs6.3Storing and Recalling a Setup6.4Changing the Port Switching Speed6.5Setting HDCP to On/Off6.6Acquiring the EDID6.7Locking and Unlocking the Front Panel6.8Resetting the Ethernet Configuration to Default Values6.9Controlling Configuration via the Ethernet Port6.10Firmware Upgrade7Technical Specifications2Default Communication Parameters                                                                            | 2   | Getting Started                                   | 2        |
| 2.2Safety Instructions2.3Recycling Kramer Products3Overview3.1About Fast Switching3.2Defining the VS-88HDCPxI 8x8 DVI Matrix Switcher3.3Using the IR Transmitter4Installing in a Rack5Connecting the VS-88HDCPxI via RS-2325.1Connecting to the VS-88HDCPxI via RS-2325.2Connecting the VS-88HDCPxI 8x8 DVI Matrix Switcher6Operating the VS-88HDCPxI 8x8 DVI Matrix Switcher6.1Routing Inputs to Outputs6.2Disconnecting the Outputs6.3Storing and Recalling a Setup6.4Changing the Port Switching Speed6.5Setting HDCP to On/Off6.6Acquiring the EDID6.7Locking and Unlocking the Front Panel6.8Resetting the Ethernet Configuration to Default Values6.9Controlling Configuration via the Ethernet Port6.10Firmware Upgrade7Technical Specifications2Default Communication Parameters                                                                            | 2.1 | Achieving the Best Performance                    | 2        |
| 3Overview3.1About Fast Switching3.2Defining the VS-88HDCPxI 8x8 DVI Matrix Switcher3.3Using the IR Transmitter4Installing in a Rack5Connecting the VS-88HDCPxI via RS-2321Connecting to the VS-88HDCPxI via RS-2325.2Connecting via Ethernet6Operating the VS-88HDCPxI 8x8 DVI Matrix Switcher1Routing Inputs to Outputs6.1Routing Inputs to Outputs6.2Disconnecting the Outputs6.3Storing and Recalling a Setup6.4Changing the Port Switching Speed6.5Setting HDCP to On/Off6.6Acquiring the EDID6.7Locking and Unlocking the Front Panel6.8Resetting the Ethernet Configuration to Default Values6.9Controlling Configuration via the Ethernet Port6.10Firmware Upgrade7Technical Specifications288Default Communication Parameters                                                                                                    | 2.2 | Safety Instructions                               | 3        |
| 3.1About Fast Switching3.2Defining the VS-88HDCPxI 8x8 DVI Matrix Switcher3.3Using the IR Transmitter4Installing in a Rack5Connecting the VS-88HDCPxI1Connecting to the VS-88HDCPxI via RS-23215.2Connecting the VS-88HDCPxI 8x8 DVI Matrix Switcher16Operating the VS-88HDCPxI 8x8 DVI Matrix Switcher16.1Routing Inputs to Outputs6.2Disconnecting the Outputs6.3Storing and Recalling a Setup6.4Changing the Port Switching Speed6.5Setting HDCP to On/Off6.6Acquiring the EDID6.7Locking and Unlocking the Front Panel6.8Resetting the Ethernet Configuration to Default Values6.9Controlling Configuration via the Ethernet Port6.10Firmware Upgrade7Technical Specifications288Default Communication Parameters                                                                                                    | 2.3 | Recycling Kramer Products                         | 3        |
| 3.3Using the IR Transmitter4Installing in a Rack5Connecting the VS-88HDCPxI15.1Connecting to the VS-88HDCPxI via RS-23215.2Connecting via Ethernet16Operating the VS-88HDCPxI 8x8 DVI Matrix Switcher16.1Routing Inputs to Outputs16.2Disconnecting the Outputs16.3Storing and Recalling a Setup16.4Changing the Port Switching Speed16.5Setting HDCP to On/Off16.6Acquiring the EDID16.7Locking and Unlocking the Front Panel16.8Resetting the Ethernet Configuration to Default Values16.9Controlling Configuration via the Ethernet Port16.10Firmware Upgrade17Technical Specifications28Default Communication Parameters2                                                                                                    | 3   | Overview                                          | 4        |
| 3.3Using the IR Transmitter4Installing in a Rack5Connecting the VS-88HDCPxI15.1Connecting to the VS-88HDCPxI via RS-23215.2Connecting via Ethernet16Operating the VS-88HDCPxI 8x8 DVI Matrix Switcher16.1Routing Inputs to Outputs16.2Disconnecting the Outputs16.3Storing and Recalling a Setup16.4Changing the Port Switching Speed16.5Setting HDCP to On/Off16.6Acquiring the EDID16.7Locking and Unlocking the Front Panel16.8Resetting the Ethernet Configuration to Default Values16.9Controlling Configuration via the Ethernet Port16.10Firmware Upgrade17Technical Specifications28Default Communication Parameters2                                                                                                    | 3.1 | About Fast Switching                              | 5        |
| 4Installing in a Rack5Connecting the VS-88HDCPxl15.1Connecting to the VS-88HDCPxl via RS-23215.2Connecting via Ethernet16Operating the VS-88HDCPxl 8x8 DVI Matrix Switcher16.1Routing Inputs to Outputs16.2Disconnecting the Outputs16.3Storing and Recalling a Setup16.4Changing the Port Switching Speed16.5Setting HDCP to On/Off16.6Acquiring the EDID16.7Locking and Unlocking the Front Panel16.8Resetting the Ethernet Configuration to Default Values16.9Controlling Configuration via the Ethernet Port16.10Firmware Upgrade17Technical Specifications28Default Communication Parameters2                                                                                                    | 3.2 | Defining the VS-88HDCPxI 8x8 DVI Matrix Switcher  | 5<br>5   |
| 5Connecting the VS-88HDCPxl15.1Connecting to the VS-88HDCPxl via RS-23215.2Connecting via Ethernet16Operating the VS-88HDCPxl 8x8 DVI Matrix Switcher16.1Routing Inputs to Outputs16.2Disconnecting the Outputs16.3Storing and Recalling a Setup16.4Changing the Port Switching Speed16.5Setting HDCP to On/Off16.6Acquiring the EDID16.7Locking and Unlocking the Front Panel16.8Resetting the Ethernet Configuration to Default Values16.9Controlling Configuration via the Ethernet Port16.10Firmware Upgrade17Technical Specifications28Default Communication Parameters2                                                                                                    | 3.3 | Using the IR Transmitter                          | 8        |
| 5.1Connecting to the VS-88HDCPxl via RS-23215.2Connecting via Ethernet16Operating the VS-88HDCPxl 8x8 DVI Matrix Switcher16.1Routing Inputs to Outputs16.2Disconnecting the Outputs16.3Storing and Recalling a Setup16.4Changing the Port Switching Speed16.5Setting HDCP to On/Off16.6Acquiring the EDID16.7Locking and Unlocking the Front Panel16.8Resetting the Ethernet Configuration to Default Values16.9Controlling Configuration via the Ethernet Port16.10Firmware Upgrade17Technical Specifications28Default Communication Parameters2                                                                                                    | 4   | Installing in a Rack                              | 9        |
| 5.2Connecting via Ethernet16Operating the VS-88HDCPxI 8x8 DVI Matrix Switcher16.1Routing Inputs to Outputs16.2Disconnecting the Outputs16.3Storing and Recalling a Setup16.4Changing the Port Switching Speed16.5Setting HDCP to On/Off16.6Acquiring the EDID16.7Locking and Unlocking the Front Panel16.8Resetting the Ethernet Configuration to Default Values16.9Controlling Configuration via the Ethernet Port16.10Firmware Upgrade17Technical Specifications28Default Communication Parameters2                                                                                                    | 5   | Connecting the VS-88HDCPxI                        | 10       |
| 6Operating the VS-88HDCPxI 8x8 DVI Matrix Switcher16.1Routing Inputs to Outputs16.2Disconnecting the Outputs16.3Storing and Recalling a Setup16.4Changing the Port Switching Speed16.5Setting HDCP to On/Off16.6Acquiring the EDID16.7Locking and Unlocking the Front Panel16.8Resetting the Ethernet Configuration to Default Values16.9Controlling Configuration via the Ethernet Port16.10Firmware Upgrade17Technical Specifications28Default Communication Parameters2                                                                                                    | 5.1 | Connecting to the VS-88HDCPxI via RS-232          | 11       |
| 6.1Routing Inputs to Outputs16.2Disconnecting the Outputs16.3Storing and Recalling a Setup16.4Changing the Port Switching Speed16.5Setting HDCP to On/Off16.6Acquiring the EDID16.7Locking and Unlocking the Front Panel16.8Resetting the Ethernet Configuration to Default Values16.9Controlling Configuration via the Ethernet Port16.10Firmware Upgrade17Technical Specifications28Default Communication Parameters2                                                                                                    | 5.2 | Connecting via Ethernet                           | 12       |
| 6.2Disconnecting the Outputs16.3Storing and Recalling a Setup16.4Changing the Port Switching Speed16.5Setting HDCP to On/Off16.6Acquiring the EDID16.7Locking and Unlocking the Front Panel16.8Resetting the Ethernet Configuration to Default Values16.9Controlling Configuration via the Ethernet Port16.10Firmware Upgrade17Technical Specifications28Default Communication Parameters2                                                                                                    | 6   | Operating the VS-88HDCPxI 8x8 DVI Matrix Switcher | 13       |
| 6.3Storing and Recalling a Setup16.4Changing the Port Switching Speed16.5Setting HDCP to On/Off16.6Acquiring the EDID16.7Locking and Unlocking the Front Panel16.8Resetting the Ethernet Configuration to Default Values16.9Controlling Configuration via the Ethernet Port16.10Firmware Upgrade17Technical Specifications28Default Communication Parameters2                                                                                                    | 6.1 | Routing Inputs to Outputs                         | 13       |
| 6.4Changing the Port Switching Speed16.5Setting HDCP to On/Off16.6Acquiring the EDID16.7Locking and Unlocking the Front Panel16.8Resetting the Ethernet Configuration to Default Values16.9Controlling Configuration via the Ethernet Port16.10Firmware Upgrade17Technical Specifications28Default Communication Parameters2                                                                                                    | -   |                                                   | 13       |
| 6.5Setting HDCP to On/Off16.6Acquiring the EDID16.7Locking and Unlocking the Front Panel16.8Resetting the Ethernet Configuration to Default Values16.9Controlling Configuration via the Ethernet Port16.10Firmware Upgrade17Technical Specifications28Default Communication Parameters2                                                                                                    |     |                                                   | 14       |
| 6.6Acquiring the EDID16.7Locking and Unlocking the Front Panel16.8Resetting the Ethernet Configuration to Default Values16.9Controlling Configuration via the Ethernet Port16.10Firmware Upgrade17Technical Specifications28Default Communication Parameters2                                                                                                    |     |                                                   | 15       |
| 6.7Locking and Unlocking the Front Panel16.8Resetting the Ethernet Configuration to Default Values16.9Controlling Configuration via the Ethernet Port16.10Firmware Upgrade17Technical Specifications28Default Communication Parameters2                                                                                                    |     |                                                   | 16       |
| 6.8Resetting the Ethernet Configuration to Default Values16.9Controlling Configuration via the Ethernet Port16.10Firmware Upgrade17Technical Specifications28Default Communication Parameters2                                                                                                    |     |                                                   | 16       |
| 6.9Controlling Configuration via the Ethernet Port16.10Firmware Upgrade17Technical Specifications28Default Communication Parameters2                                                                                                    |     |                                                   | 18<br>19 |
| 6.10Firmware Upgrade17Technical Specifications28Default Communication Parameters2                                                                                                    |     |                                                   | 19       |
| 7Technical Specifications28Default Communication Parameters2                                                                                                    |     |                                                   | 19       |
| 8 Default Communication Parameters 2                                                                                                    |     |                                                   | 20       |
|                                                                                                    |     |                                                   | -        |
| 9 Protocol 2000 2                                                                                                    | ð   | Default Communication Parameters                  | 21       |
|                                                                                                    | 9   | Protocol 2000                                     | 22       |

### Figures

| Figure 1: VS-88HDCPxI 8x8 DVI Matrix Switcher Front Panel | 6  |
|-----------------------------------------------------------|----|
| Figure 2: VS-88HDCPxI 8x8 DVI Matrix Switcher Rear Panel  | 7  |
| Figure 3: Connecting to the VS-88HDCPxI Rear Panel        | 11 |
| Figure 4: SELECTOR Buttons                                | 14 |

## **1** Introduction

Welcome to Kramer Electronics! Since 1981, Kramer Electronics has been providing a world of unique, creative, and affordable solutions to the vast range of problems that confront the video, audio, presentation, and broadcasting professional on a daily basis. In recent years, we have redesigned and upgraded most of our line, making the best even better!

Our 1,000-plus different models now appear in 14 groups that are clearly defined by function: GROUP 1: Distribution Amplifiers; GROUP 2: Switchers and Routers; GROUP 3: Control Systems; GROUP 4: Format/Standards Converters; GROUP 5: Range Extenders and Repeaters; GROUP 6: Specialty AV Products; GROUP 7: Scan Converters and Scalers; GROUP 8: Cables and Connectors; GROUP 9: Room Connectivity; GROUP 10: Accessories and Rack Adapters; GROUP 11: Sierra Video Products; GROUP 12: Digital Signage; GROUP 13: Audio; and GROUP 14: Collaboration.

Congratulations on purchasing your Kramer **VS-88HDCPxI** 8x8 DVI Matrix Switcher, which is ideal for the following applications:

- Conference room presentations
- Advertising
- Rental and staging

## 2 Getting Started

We recommend that you:

- Unpack the equipment carefully and save the original box and packaging materials for possible future shipment
- Review the contents of this user manual

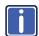

Go to <u>http://www.kramerelectronics.com/support/product\_downloads.asp</u> to check for up-to-date user manuals, application programs, and to check if firmware upgrades are available (where appropriate).

### 2.1 Achieving the Best Performance

To achieve the best performance:

- Use only good quality connection cables (we recommend Kramer highperformance, high-resolution cables) to avoid interference, deterioration in signal quality due to poor matching, and elevated noise levels (often associated with low quality cables)
- Do not secure the cables in tight bundles or roll the slack into tight coils
- Avoid interference from neighboring electrical appliances that may adversely
  influence signal quality
- Position your Kramer VS-88HDCPxI away from moisture, excessive sunlight and dust

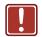

This equipment is to be used only inside a building. It may only be connected to other equipment that is installed inside a building.

### 2.2 Safety Instructions

| Caution: | There are no operator serviceable parts inside the unit                                               |
|----------|----------------------------------------------------------------------------------------------------|
| Warning: | Use only the power cord that is supplied with the unit                                                |
| Warning: | Do not open the unit. High voltages can cause electrical shock! Servicing by qualified personnel only |
| Warning: | Disconnect the power and unplug the unit from the wall before installing                              |
|          | Warning:<br>Warning:                                                                                  |

### 2.3 Recycling Kramer Products

The Waste Electrical and Electronic Equipment (WEEE) Directive 2002/96/EC aims to reduce the amount of WEEE sent for disposal to landfill or incineration by requiring it to be collected and recycled. To comply with the WEEE Directive, Kramer Electronics has made arrangements with the European Advanced Recycling Network (EARN) and will cover any costs of treatment, recycling and recovery of waste Kramer Electronics branded equipment on arrival at the EARN facility. For details of Kramer's recycling arrangements in your particular country go to our recycling pages at <u>http://www.kramerelectronics.com/support/recycling/</u>.

### **3** Overview

The high-quality Kramer **VS-88HDCPxI** is an HDCP compatible 8 x 8 DVI Matrix Switcher that accepts up to eight DVI inputs and routes the selected DVI input signal to any or all of eight DVI outputs.

Note that only the digital signal (DVI-D) is available on the DVI connector.

#### The VS-88HDCPxI features:

- Max. Data Rate 6.75Gbps (2.25Gbps per graphic channel) Suitable for resolutions up to UXGA at 60Hz, and for all HD resolutions
- HDTV Compatibility
- HDCP Compliance
- HDMI Support for Deep Color, x.v.Color<sup>™</sup>, 3D Pass-Through, HDMI Compressed Audio Channels
- Input/Output DVI-D signals (on DVI-I connectors)
- Kramer Equalization and re-Klocking<sup>™</sup> Technology Rebuilds the digital signal integrity to travel longer distances
- Fast Switching Technology Reduces switching delay between DVI/HDMI sources
- Output Disconnect Each output
- Front Panel Lockout
- Memory Locations Stores multiple switches as presets to be recalled and executed when needed
- Worldwide Power Supply 100-240V AC
- Standard 19-inch Rack Mount Size 2U. Rack "ears" included

You can control the VS-88HDCPxI using the front panel buttons or remotely via:

- RS-232 serial commands transmitted by a touch screen system, PC or other serial controller
- The Kramer infrared remote control transmitter
- The Ethernet port
- An external remote IR receiver (optional), see Section 3.3

#### 3.1 About Fast Switching

Older display devices required a longer time between the loss of one digital signal and the introduction of another, as well as a physical disconnection of the interconnecting cable in order to be able to detect and adjust to the new video attributes and parameters. Normal switching, therefore, introduced a 5V signal disconnection along with a delay in switching. Many newer display devices, however, are now capable of "on-the-fly" switching.

Depending on the display device in use, the **VS-88HDCPxI** allows for fast switching (minor reset and the connection kept alive) and extra fast switching (no reset and the connection kept alive). Using the fast and extra fast switching modes allows for fraction-of-a-second switching times when using high performance display devices or when using a scaler on the video output.

### 3.2 Defining the VS-88HDCPxI 8x8 DVI Matrix Switcher

This section defines the VS-88HDCPxI.

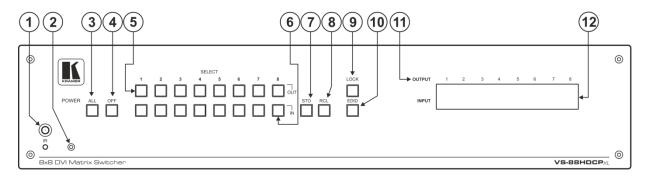

Figure 1: VS-88HDCPxI 8x8 DVI Matrix Switcher Front Panel

| #  | Feature                 | Function                                                                                                    |
|----|-------------------------|----------------------------------------------------------------------------------------------------|
| 1  | IR Receiver and LED     | IR remote control sensor. LED lights yellow when receiving an IR signal                                                                                          |
| 2  | POWER LED               | Lights green when the unit is turned on                                                                                                    |
| 3  | ALL Button              | Press to select all inputs or all outputs (see Section 6.1)                                                                                                    |
| 4  | OFF Button              | Press to disconnect one or all outputs (see Section 6.2)                                                                                                    |
| 5  | SELECT OUT Buttons      | Press to select an output (from 1 to 8)                                                                                                    |
| 6  | SELECT IN Buttons       | Press to select an input (from 1 to 8)                                                                                                    |
| 7  | STO Button              | Press to store a switching configuration                                                                                                    |
| 8  | RCL Button              | Press to recall a switching configuration                                                                                                    |
| 9  | LOCK Button             | Press and hold to lock the front panel buttons and to acquire the EDID (see <u>Section 6.7</u> ). Press and hold a second time to unlock the front panel buttons |
| 10 | EDID Button             | Press to acquire the EDID                                                                                                    |
| 11 | OUTPUT 1 to 6           | Indicates the output channels and their respective input selections on the 7-segment display                                                                     |
| 12 | INPUT 7-segment Display | Number shown on the display indicates the relevant input channel                                                                                                 |

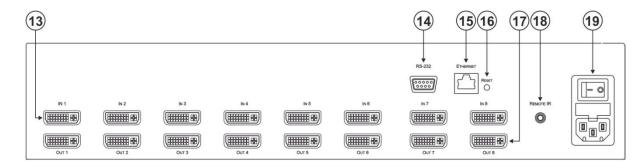

#### Figure 2: VS-88HDCPxI 8x8 DVI Matrix Switcher Rear Panel

| #  | Feature                                    | Function                                                                                                    |
|----|--------------------------------------------|----------------------------------------------------------------------------------------------------|
| 13 | INPUT DVI Connectors                       | Connect to the DVI sources (from 1 to 8)                                                                                                    |
| 14 | RS-232 9-pin D-sub (F) Connector           | Connect to a PC or the serial remote controller (see Section 8)                                                                                                    |
| 15 | ETHERNET RJ-45 Connector                   | Connect to a PC or other Ethernet controller via a LAN (see Section 8)                                                                                                 |
| 16 | RESET Button                               | Press and hold to reset the Ethernet configuration to its factory default values (see<br><u>Section 8</u> )                                                            |
| 17 | OUTPUT DVI Connectors                      | Connect to the DVI acceptors (from 1 to 8)                                                                                                    |
| 18 | REMOTE IR 3.5mm Mini Jack                  | Connect to an external IR receiver unit for controlling the machine via an IR remote controller (instead of using the front panel IR receiver), see <u>Section 3.3</u> |
| 19 | Mains Power Connector with Switch and Fuse | Connect to the AC mains supply and use the switch to turn the device on or off                                                                                         |

### 3.3 Using the IR Transmitter

You can use the **RC IR3** IR transmitter to control the machine via the built-in IR receiver on the front panel or, instead, via an optional external IR receiver (Model: C-A35M/IRR-50). The external IR receiver can be located up to 15 meters away from the machine. This distance can be extended to up to 60 meters when used with three extension cables (Model: C-A35M/A35F-50).

Before using the external IR receiver, be sure to arrange for your Kramer dealer to insert the internal IR connection cable (P/N: 505-70434010-S) with the 3.5mm connector that fits into the REMOTE IR opening on the rear panel. Connect the external IR receiver to the REMOTE IR 3.5mm connector.

## 4 Installing in a Rack

**Before installing in a rack**, be sure that the environment is within the recommended range:

| OPERATING TEMPERATURE: | 0° to +40°C (32° to 104°F)     |
|------------------------|--------------------------------|
| STORAGE TEMPERATURE:   | -40° to +70°C (-40° to 158°F)  |
| HUMIDITY:              | 10% to 90%, RHL non-condensing |

## CAUTION!

When installing on a 19" rack, avoid hazards by taking care that:

1. It is located within the recommended environmental conditions, as the operating ambient temperature of a closed or multi unit rack assembly may exceed the room ambient temperature.

**2**. Once rack mounted, enough air will still flow around the machine.

**3**. The machine is placed straight in the correct horizontal position.

4. You do not overload the circuit(s). When connecting the machine to the supply circuit, overloading the circuits might have a detrimental effect on overcurrent protection and supply wiring. Refer to the appropriate nameplate ratings for information. For example, for fuse replacement, see the value printed on the product label.

5. The machine is earthed (grounded) in a reliable way and is connected only to an electricity socket with grounding. Pay particular attention to situations where electricity is supplied indirectly (when the power cord is not plugged directly into the socket in the wall), for example, when using an extension cable or a power strip, and that you use only the power cord that is supplied with the machine.

#### To rack-mount a machine:

1. Attach both ear brackets to the machine. To do so, remove the screws from each side of the machine (3 on each side), and replace those screws through the ear brackets.

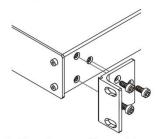

 Place the ears of the machine against the rack rails, and insert the proper screws (not provided) through each of the four holes in the rack ears. Note:

• In some models, the front panel may feature built-in rack ears

• Detachable rack ears can be removed for desktop use

 Always mount the machine in the rack before you attach any cables or connect the machine to the power

 If you are using a Kramer rack adapter kit (for a machine that is not 19"), see the Rack Adapters user manual for installation instructions available from our Web site

## 5 Connecting the VS-88HDCPxI

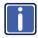

Always switch off the power to each device before connecting it to your **VS-88HDCPxI**. After connecting your **VS-88HDCPxI**, connect its power and then switch on the power to each device.

To connect the VS-88HDCPxI as illustrated in the example in Figure 3:

- Connect up to eight DVI sources (for example, DVD players) to the IN DVI connectors.
- Connect the OUT DVI connectors to up to eight DVI acceptors (for example, DVI displays).
- If required, connect a PC and/or controller to the RS-232 port (see <u>Section 5.1</u>) and/or the Ethernet port (see <u>Section 5.2</u>).
- 4. Connect the device to the mains electricity (not shown in Figure 3).
- 5. Power the device.
- 6. If required, acquire the EDID (see Section 6.6).

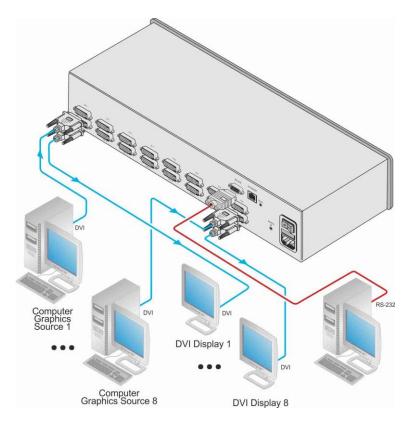

Figure 3: Connecting to the VS-88HDCPxl Rear Panel

### 5.1 Connecting to the VS-88HDCPxI via RS-232

You can connect to the **VS-88HDCPxI** via an RS-232 connection using, for example, a PC. Note that a null-modem adapter/connection is not required.

To connect to the VS-88HDCPxI via RS-232:

• Connect the RS-232 9-pin D-sub rear panel port on the VS-88HDCPxI unit via a 9-wire straight cable (only pin 2 to pin 2, pin 3 to pin 3, and pin 5 to pin 5 need to be connected) to the RS-232 9-pin D-sub port on your PC

### 5.2 Connecting via Ethernet

You can connect to the **VS-88HDCPxI** via Ethernet using either of the following methods:

- Directly to the PC using a crossover cable (see <u>Section 5.2.1</u>)
- Via a network hub, switch, or router, using a straight-through cable (see <u>Section 5.2.2</u>)

After connecting the **VS-88HDCPxI** to the Ethernet port, configure your local Ethernet port by following the instructions in the Ethernet Configuration (K-LanConfigurator) guide available from

http://www.kramerelectronics.com/support/product\_downloads.asp or from the Downloads section of the VS-88HDCPxI Web page.

**Note**: If you want to connect via a router and your IT system is based on IPv6, speak to your IT department for specific installation instructions.

#### 5.2.1 Connecting the Ethernet Port Directly to a PC

You can connect the Ethernet port of the **VS-88HDCPxI** directly to the Ethernet port on your PC using a crossover cable with RJ-45 connectors.

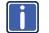

This type of connection is recommended for identifying the **VS-88HDCPxI** with the factory configured default IP address.

#### 5.2.2 Connecting the Ethernet Port via a Network Hub or Switch

You can connect the Ethernet port of the **VS-88HDCPxI** to the Ethernet port on a network hub or using a straight-through cable with RJ-45 connectors.

## 6 Operating the VS-88HDCPxI 8x8 DVI Matrix Switcher

This section describes how to:

- Route inputs to outputs (see <u>Section 6.1</u>)
- Disconnect outputs (see Section 6.2)
- Store and recall a setup (see Section 6.3)
- Change the port switching speed (see Section 6.4)
- Set HDCP on or off (see Section 6.5)
- Acquire the EDID (see <u>Section 6.6</u>)
- Lock and unlock the front panel (see <u>Section 6.7</u>)
- Reset the Ethernet configuration to default values (see <u>Section 6.8</u>)
- Control the machine via the Ethernet port (see Section 6.9)

### 6.1 Routing Inputs to Outputs

To route an input to an output:

• Press an OUT key, followed by an IN key to route this input to that output

To route one input to all outputs:

• Press ALL followed by an IN button. The input is routed to all outputs

### 6.2 Disconnecting the Outputs

To disconnect one output:

Press the OUT button of the output to disconnect and press OFF

To disconnect all outputs at once:

• Press the ALL button and then press OFF. This disconnects all the outputs

### 6.3 Storing and Recalling a Setup

You can use the STO and RCL buttons to store up to 12 setups and then recall them as illustrated in Figure 4.

IN 1 is used for setup number 1 and OUT 1 is used for setup number 9.

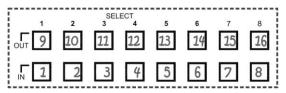

Figure 4: SELECTOR Buttons

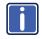

The gray numbers (1 to 16) in <u>Figure 4</u> that illustrate the corresponding store/recall configuration numbers are for the purpose of illustration only and do not actually appear on the buttons.

To store a setup (for example, to preset 10):

- 1. Configure the switching as required for the preset
- Press the STO button.
   The STO button flashes.
- Select an OUT or IN SELECT button to store the machine setup (for example, OUT 2 for preset 10).
- 4. Press the STO button to store the current setup.

In this example, the OUT 2 button stores the setup. Press the STO button within 10 seconds as the store operation times out automatically after this period.

To recall a setup (for example, from preset 10):

- Press the RCL button. The RCL button flashes.
- Press the relevant OUT or IN button that stored the setup. In this example, press OUT 2 for preset 10.
- 3. Press the RCL button to recall the stored setup.

### 6.4 Changing the Port Switching Speed

The switching speed can be set per port to any of the following:

- 3—Normal (default)
- 2—Fast
- 1—Extra fast

#### To change the port switching speed:

- Ensure that the device is in normal switching mode, (that is, not Store, Recall or EDID mode).
- Press the RCL and EDID buttons at the same time. The RCL and EDID buttons flash, and the display indicates the switching speed mode of each port. IN 1, IN 2 and IN 3 are illuminated (red).
- Press one or more (or ALL) of the OUT buttons to select the port to change. The selected port setting on the LED display flashes.
- Press one of the IN 1/IN 2/IN 3 button to toggle the switching speed, (to Extra fast/Fast/Normal, respectively).
   The switching speed displayed changes for the selected ports.
- Press the LOCK button to confirm the change. The switching speed for the selected port is changed and the device reverts to the normal switching mode.

**Note**: If the LOCK button is not pressed within about 12 seconds, the device exits the port speed switching mode automatically and all changes are lost.

### 6.5 Setting HDCP to On/Off

HDCP support can be enabled (On) or disabled (Off) for each of the HDMI inputs, allowing the source to transmit a non-HDCP signal if required (for example, when working with a Mac computer)

To set the HDCP:

- 1. Turn the power off on the machine.
- Press and hold the IN 1, IN 2 and LOCK buttons simultaneously and turn the power on while pressing these buttons (you will need more than one person to perform this step).

The machine is set to the HDCP enable/disable mode.

The input front panel buttons' status indicates the HDCP state of each input:

- HDCP enabled (ON) on an input that input button is illuminated
- HDCP disabled (OFF) on an input that button is not illuminated
- Press an input button to change its status. You can press one or more inputs.
- Once you have changed the status of HDCP on the inputs as desired, press the EDID to save the changes and exit the HDCP enable/disable mode to return to normal operation.

**Note**: If the EDID button is not pressed within about 12 seconds, the device exits the port speed switching mode automatically and all changes are lost.

### 6.6 Acquiring the EDID

You can acquire the EDID from:

- One output set to one or more of the four inputs (see <u>Section 6.6.1</u>)
- Different outputs set to different inputs (see Section 6.6.2)
- The default EDID (see Section 6.6.3)

#### 6.6.1 Acquiring an EDID from a Single Connected Output

To acquire or change the EDID of a new output display:

- Connect the required acceptor to the output from which you want to acquire the EDID.
- Press the EDID and STO buttons simultaneously and hold them for 3 seconds. Both buttons flash.
- Press the IN SELECT button to which the EDID is to be copied. The selected input number flashes on the display.
- 4. Select the OUT SELECT button from which the EDID is to be acquired.
- Press the EDID button.
   The EDID has been captured when the display returns to normal.

#### 6.6.2 Acquiring an EDID from Several Sets of Inputs and Outputs

To acquire the EDID from several sets of inputs and outputs (for example, OUT 1 to IN 1 and OUT 4 to IN 3):

- Connect the required acceptors to the outputs from which you want to acquire the EDID.
- Press the EDID and STO buttons simultaneously and hold them for 3 seconds. Both buttons flash.
- Press the SELECT IN button to which the first EDID is to be copied (for example, IN 1). The selected input number flashes on the display.
- Press the SELECT OUT button from which the first EDID is to be acquired (for example, OUT 1).
- Press the SELECT IN 1 button again. The IN 1 button stops flashing.

- Press another SELECT IN to which the next EDID is to be copied (for example, IN 3). The selected input number flashes on the display.
- Press the SELECT OUT button from which the next EDID is to be acquired (for example, OUT 4).
- Press the SELECT IN 3 button again. The IN 3 button stops flashing.
- Press the SELECT IN buttons to which you want to copy the EDID (for example, IN 1 and IN 3).
- 10. Insure that the relevant input numbers flash on the display.
- Press the EDID button.
   The process is complete when the display returns to normal.

#### 6.6.3 Acquiring the Default EDID

#### To reset to the default EDID:

- Press the EDID and STO buttons simultaneously and hold them for 3 seconds. Both buttons flash.
- Press the SELECT IN button to which the EDID will be copied. The selected input number flashes on the display.
- 3. Press the OFF button until a "0" (zero) appears on the display.
- Press the EDID button.
   The process is complete when the display returns to normal.

### 6.7 Locking and Unlocking the Front Panel

To prevent unintended tampering with the unit via the front panel buttons, lock your **VS-88HDCPxI**.

To lock the VS-88HDCPxI:

• Press the PANEL LOCK button on the front

### 6.8 Resetting the Ethernet Configuration to Default Values

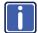

This procedure resets only the IP related parameters. All switching and preset values remain unchanged.

#### To reset the IP parameters to their default values (see Section 8):

 Press and hold the ETH Reset button on the rear panel while powering up the device

### 6.9 Controlling Configuration via the Ethernet Port

To control several units via Ethernet, connect the Master unit (Machine # 1) Ethernet port on your PC. Use your PC to configure the initial settings (see <u>Section 5.1</u>).

### 6.10 Firmware Upgrade

Instructions for upgrading the firmware can be found in the *STC Firmware Upgrade* document.

# 7 Technical Specifications

| INPUTS:                              | 8 DVI connectors                                                           |
|--------------------------------------|----------------------------------------------------------------------------|
| OUTPUTS:                             | 8 DVI connectors                                                           |
| MAX. DATA RATE:                      | 6.75Gbps (2.25Gbps per graphic channel)                                    |
| COMPLIANCE WITH<br>STANDARDS:        | Supports DVI and HDCP                                                      |
| MAX RESOLUTION:                      | Up to UXGA; 1080p                                                          |
| POWER CONSUMPTION:                   | 100–240VAC; 50/60Hz, 40VA                                                  |
| CONTROLS:                            | Front panel buttons, infrared remote control transmitter, RS-232, Ethernet |
| OPERATING TEMPERATURE:               | 0° to +40°C (32° to 104°F)                                                 |
| STORAGE TEMPERATURE:                 | -40° to +70°C (-40° to 158°F)                                              |
| HUMIDITY:                            | 10% to 90%, RHL non-condensing                                             |
| DIMENSIONS:                          | 19" x 7" x 2U W, D, H                                                      |
| WEIGHT:                              | 2.5kg (5.5lbs) approx.                                                     |
| INCLUDED ACCESSORIES:                | Power cord, IR transmitter, rack "ears"                                    |
| OPTIONS:                             | External remote IR receiver cable                                          |
| Specifications are subject to change | without notice at http://www.kramerelectronics.com                         |

# 8 Default Communication Parameters

| RS-232                         |                        |
|--------------------------------|------------------------|
| Protocol 2000                  |                        |
| Baud Rate:                     | 9600                   |
| Data Bits:                     | 8                      |
| Stop Bits:                     | 1                      |
| Parity:                        | None                   |
| Command Format:                | HEX                    |
| Example (Output 1 to Input 1): | 0x01, 0x81, 0x81, 0x81 |
| Ethernet                       |                        |
| IP Address:                    | 192.168.1.39           |
| TCP Port:                      | 5000                   |
| UDP Port                       | 50000                  |
| Subnet Mask:                   | 255.255.255.0          |

## 9 Protocol 2000

The Kramer Protocol 2000 RS-232/RS-485 communication uses four bytes of information as defined below.

| MSB      |             |    |    |        |        |    |    |  |
|----------|-------------|----|----|--------|--------|----|----|--|
| 1st Byte | DESTINATION |    |    | INSTRU | JCTION |    |    |  |
| 0        | D           | N5 | N4 | N3     | N2     | N1 | N0 |  |
| 7        | 6           | 5  | 4  | 3      | 2      | 1  | 0  |  |
|          | -           |    |    |        |        |    |    |  |

| 2nd Byte | INPUT |    |    |    |    |    |    |  |  |
|----------|-------|----|----|----|----|----|----|--|--|
| 1        | 16    | 15 | 14 | 13 | 12 | 11 | 10 |  |  |
| 7        | 6     | 5  | 4  | 3  | 2  | 1  | 0  |  |  |

| 3rd Byte | OUTPUT |    |    |    |    |    |    |  |  |
|----------|--------|----|----|----|----|----|----|--|--|
| 1        | O6     | O5 | 04 | 03 | 02 | 01 | O0 |  |  |
| 7        | 6      | 5  | 4  | 3  | 2  | 1  | 0  |  |  |

| 4th Byte |     |   | MACHINE NUMBER |    |    |    |    |
|----------|-----|---|----------------|----|----|----|----|
| 1        | OVR | Х | M4             | M3 | M2 | M1 | MO |
| 7        | 6   | 5 | 4              | 3  | 2  | 1  | 0  |

1st BYTE: Bit 7 – Defined as 0.

D - "DESTINATION": 0 - for sending information to the switchers (from the PC);

1 - for sending to the PC (from the switcher).

N5...N0 - "INSTRUCTION"

The function that is to be performed by the switcher(s) is defined by the INSTRUCTION (6 bits). Similarly, if a function is performed via the machine's keyboard, then these bits are set with the INSTRUCTION NO., which was performed. The instruction codes are defined according to the table below (INSTRUCTION NO. is the value to be set for NS...NO).

2nd BYTE:

Bit 7 – Defined as 1. I6...I0 – "INPUT".

When switching (ie. instruction codes 1 and 2), the INPUT (7 bits) is set as the input number which is to be switched. Similarly, if switching is done via the machine's front-panel, then these bits are set with the INPUT NUMBER which was switched. For other operations, these bits are defined according to the table.

3rd BYTE:

4th BYTE:

Bit 7 – Defined as 1. 06...00 – "OUTPUT"

When switching (ie. instruction codes 1 and 2), the OUTPUT (7 bits) is set as the output number which is to be switched. Similarly, if switching is done via the machine's front-panel, then these bits are set with the OUTPUT NUMBER which was switched. For other operations, these bits are defined according to the table.

> Bit 7 – Defined as 1. Bit 5 – Don't care. OVR – Machine number override. M4...M0 – MACHINE NUMBER.

Used to address machines in a system via their machine numbers. When several machines are controlled from a single serial port, they are usually configured together with each machine having an individual machine number. If the OVR bit is set, then all machine numbers accept (implement) the command, and the addressed machine replies. For a single machine controlled via the serial port, always set M4...M0 = 1, and make sure that the machine itself is configured as MACHINE NUMBER = 1.

All the values in the table are decimal, unless otherwise stated

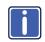

| Inst        | Instruction Codes for Protocol 2000                                    |                                                                                                    |                                                                                                    |          |  |  |  |
|-------------|------------------------------------------------------------------------|----------------------------------------------------------------------------------------------------|----------------------------------------------------------------------------------------------------|----------|--|--|--|
| Instruction |                                                                        | Definition for Specific Instruction                                                                                                    |                                                                                                    | Notes    |  |  |  |
| #           | Description                                                            | Input                                                                                                    | Output                                                                                                    |          |  |  |  |
| 0           | RESET VIDEO                                                            | 0                                                                                                    | 0                                                                                                    | 1        |  |  |  |
| 1           | SWITCH VIDEO                                                           | Set equal to video input<br>which is to be switched<br>(0 = disconnect)                                                                                                    | Set equal to video output<br>which is to be switched<br>(0 = to all the outputs)                                                                                                    | 2, 15    |  |  |  |
| 3           | STORE VIDEO<br>STATUS                                                  | Set as SETUP #                                                                                                    | 0 - to store<br>1 - to delete                                                                                                    | 2, 3, 15 |  |  |  |
| 4           | RECALL VIDEO<br>STATUS                                                 | Set as SETUP #                                                                                                    | 0                                                                                                    | 2, 3, 15 |  |  |  |
| 5           | REQUEST<br>STATUS OF A<br>VIDEO OUTPUT                                 | Set as SETUP #                                                                                                    | Equal to output number whose status is required                                                                                                    | 4, 3     |  |  |  |
| 15          | REQUEST<br>WHETHER SETUP<br>IS DEFINED /<br>VALID INPUT IS<br>DETECTED | SETUP #<br>or<br>Input #                                                                                                    | 0 - for checking if setup is<br>defined<br>1 - for checking if input is valid                                                                                                    | 8        |  |  |  |
| 30          | LOCK FRONT<br>PANEL                                                    | 0 - Panel unlocked<br>1 - Panel locked                                                                                                    | 0                                                                                                    | 2        |  |  |  |
| 31          | REQUEST<br>WHETHER PANEL<br>IS LOCKED                                  | 0                                                                                                    | 0                                                                                                    | 16       |  |  |  |
| 61          | IDENTIFY<br>MACHINE                                                    | <ol> <li>video machine name</li> <li>audio machine name</li> <li>video software version</li> <li>audio software version</li> <li>RS422 controller name</li> <li>RS422 controller version</li> <li>remote control name</li> <li>remote software version</li> <li>Protocol 2000 revision</li> </ol> | achine name       1 - Request first suffix         oftware version       2 - Request second suffix         oftware version       3 - Request third suffix         controller name       10 - Request first prefix         controller version       11 - Request second prefix         controller version       12 - Request third prefix         software version       12 - Request third prefix |          |  |  |  |
| 62          | DEFINE MACHINE                                                         | <ol> <li>1 - number of inputs</li> <li>2 - number of outputs</li> <li>3 - number of setups</li> </ol>                                                                                                    | 1 - for video<br>2 - for audio<br>3 - for SDI<br>4 - for remote panel<br>5 - for RS-422 controller                                                                                                    | 14       |  |  |  |

#### NOTES on the above table:

NOTE 1 - When the master switcher is reset, (e.g. when it is turned on), the reset code is sent to the PC. If this code is sent to the switchers, it resets according to the present power-down settings.

NOTE 2 - These are bi-directional definitions. That is, if the switcher receives the code, it performs the instruction; and if the instruction is performed (due to a keystroke operation on the front panel), then these codes are sent. For example, if the HEX code

01 85 88 83

was sent from the PC, then the switcher (machine 3) switches input 5 to output 8. If the user switched input 1 to output 7 via the front panel keypad, then the switcher sends HEX codes: 41 81 87 83

When the PC sends one of the commands in this group to the switcher, then, if the instruction is valid, the switcher replies by sending to the PC the same four bytes that it was sent (except for the first byte, where the DESTINATION bit is set high).

NOTE 3 - SETUP # 0 is the present setting. SETUP # 1 and higher are the settings saved in the switcher's memory, (i.e. those used for Store and Recall).

<sup>41</sup> to the PC.

NOTE 4 - The reply to a "REQUEST" instruction is as follows: the same instruction and INPUT codes as were sent are returned, and the OUTPUT is assigned the value of the requested parameter. The replies to instructions 10 and 11 are as per the definitions in instructions 7 and 8 respectively. For example, if the present status of machine number 5 is breakaway setting, then the reply to the HEX code

| 0B         | 80       | 80 | 85 |
|------------|----------|----|----|
| would be H | EX codes |    |    |
| 4B         | 80       | 81 | 85 |

NOTE 8 - The reply is as in TYPE 3 above, except that here the OUTPUT is assigned with the value 0 if the setup is not defined / no valid input is detected; or 1 if it is defined / valid input is detected.

NOTE 13 - This is a request to identify the switcher/s in the system. If the OUTPUT is set as 0, and the INPUT is set as 1, 2, 5 or 7, the machine sends its name. The reply is the decimal value of the INPUT and OUTPUT. For example, for a 2216, the reply to the request to send the audio machine name would be (HEX codes): 81 (i.e. 128dec+ 22dec for 2nd byte, and 128dec+ 16dec for 3rd byte). 7D 96 90

If the request for identification is sent with the INPUT set as 3 or 4, the appropriate machine sends its software version number. Again, the reply would be the decimal value of the INPUT and OUTPUT - the INPUT representing the number in front of the decimal point, and the OUTPUT representing the number after it. For example, for version 3.5, the reply to the request to send the version number would be (HEX codes): 83 81 (i.e. 128dec+ 3dec for 2nd byte, 128dec+ 5dec for 3rd byte). 7D 85

If the OUTPUT is set as 1, then the ASCII coding of the lettering following the machine's name is sent. For example, for the VS-7588YC, the reply to the request to send the first suffix would be (HEX codes): 7D D9 C3 81 (i.e. 128dec+ ASCII for "Y"; 128dec+ ASCII for "C").

NOTE 14 - The number of inputs and outputs refers to the specific machine which is being addressed, not to the system. For example, if six 16X16 matrices are configured to make a 48X32 system (48 inputs, 32 outputs), the reply to the HEX code s)

| 3E 82              | 81 | 82 (ie. request the number of outputs |
|--------------------|----|---------------------------------------|
| would be HEX codes |    |                                       |
| 7E 82              | 90 | 82                                    |
| ie. 16 outputs     |    |                                       |

NOTE 15 - When the OVR bit (4th byte) is set, then the "video" commands have universal meaning. For example, instruction 1 (SWITCH VIDEO) causes all units (including audio, data, etc.) to switch. Similarly, if a machine is in "FOLLOW" mode, it performs any "video" instruction.

NOTE 16 - The reply to the "REQUEST WHETHER PANEL IS LOCKED" is as in NOTE 4 above, except that here the OUTPUT is assigned with the value 0 if the panel is unlocked, or 1 if it is locked.

#### LIMITED WARRANTY

The warranty obligations of Kramer Electronics for this product are limited to the terms set forth below:

#### What is Covered

This limited warranty covers defects in materials and workmanship in this product.

#### What is Not Covered

This limited warranty does not cover any damage, deterioration or malfunction resulting from any alteration, modification, improper or unreasonable use or maintenance, misuse, abuse, accident, neglect, exposure to excess moisture, fire, improper packing and shipping (such claims must be presented to the carrier), lightning, power surges, or other acts of nature. This limited warranty does not cover any damage, deterioration or malfunction resulting from the installation or removal of this product from any installation, any unauthorized tampering with this product, any repairs attempted by anyone unauthorized by Kramer Electronics to make such repairs, or any other cause which does not relate directly to a defect in materials and/or workmanship of this product. This limited warranty does not cover cartons, equipment enclosures, cables or accessories used in conjunction with this product.

Without limiting any other exclusion herein, Kramer Electronics does not warrant that the product covered hereby, including, without limitation, the technology and/or integrated circuit(s) included in the product, will not become obsolete or that such items are or will remain compatible with any other product or technology with which the product may be used. How Long Does this Coverage Last

Seven years as of this printing; please check our Web site for the most current and accurate warranty information. Who is Covered

Only the original purchaser of this product is covered under this limited warranty. This limited warranty is not transferable to subsequent purchasers or owners of this product.

#### What Kramer Electronics will do

Kramer Electronics will, at its sole option, provide one of the following three remedies to whatever extent it shall deem necessary to satisfy a proper claim under this limited warranty:

- 1. Elect to repair or facilitate the repair of any defective parts within a reasonable period of time, free of any charge for the necessary parts and labor to complete the repair and restore this product to its proper operating condition. Kramer Electronics will also pay the shipping costs necessary to return this product once the repair is complete.
- 2. Replace this product with a direct replacement or with a similar product deemed by Kramer Electronics to perform substantially the same function as the original product.
- 3 Issue a refund of the original purchase price less depreciation to be determined based on the age of the product at the time remedy is sought under this limited warranty.

What Kramer Electronics will not do Under This Limited Warranty If this product is returned to Kramer Electronics or the authorized dealer from which it was purchased or any other party authorized to repair Kramer Electronics products, this product must be insured during shipment, with the insurance and shipping charges prepaid by you. If this product is returned uninsured, you assume all risks of loss or damage during shipment. Kramer Electronics will not be responsible for any costs related to the removal or re-installation of this product from or into any installation. Kramer Electronics will not be responsible for any costs related to any setting up this product, any adjustment of user controls or any programming required for a specific installation of this product.

#### How to Obtain a Remedy under this Limited Warranty

To obtain a remedy under this limited warranty, you must contact either the authorized Kramer Electronics reseller from whom you purchased this product or the Kramer Electronics office nearest you. For a list of authorized Kramer Electronics resellers and/or Kramer Electronics authorized service providers, please visit our web site at www.kramerelectronics.com or contact the Kramer Electronics office nearest you.

In order to pursue any remedy under this limited warranty, you must possess an original, dated receipt as proof of purchase from an authorized Kramer Electronics reseller. If this product is returned under this limited warranty, a return authorization number, obtained from Kramer Electronics, will be required. You may also be directed to an authorized reseller or a person authorized by Kramer Electronics to repair the product.

If it is decided that this product should be returned directly to Kramer Electronics, this product should be properly packed, preferably in the original carton, for shipping. Cartons not bearing a return authorization number will be refused.

#### Limitation on Liability

THE MAXIMUM LIABILITY OF KRAMER ELECTRONICS UNDER THIS LIMITED WARRANTY SHALL NOT EXCEED THE ACTUAL PURCHASE PRICE PAID FOR THE PRODUCT. TO THE MAXIMUM EXTENT PERMITTED BY LAW, KRAMER ELECTRONICS IS NOT RESPONSIBLE FOR DIRECT, SPECIAL, INCIDENTAL OR CONSEQUENTIAL DAMAGES RESULTING FROM ANY BREACH OF WARRANTY OR CONDITION, OR UNDER ANY OTHER LEGAL THEORY. Some countries, districts or states do not allow the exclusion or limitation of relief, special, incidental, consequential or indirect damages, or the limitation of liability to specified amounts, so the above limitations or exclusions may not apply to you.

#### Exclusive Remedy

TO THE MAXIMUM EXTENT PERMITTED BY LAW, THIS LIMITED WARRANTY AND THE REMEDIES SET FORTH ABOVE ARE EXCLUSIVE AND IN LIEU OF ALL OTHER WARRANTIES, REMEDIES AND CONDITIONS, WHETHER ORAL OR WRITTEN, EXPRESS OR IMPLIED. TO THE MAXIMUM EXTENT PERMITTED BY LAW, KRAMER ELECTRONICS SPECIFICALLY DISCLAIMS ANY AND ALL IMPLIED WARRANTIES, INCLUDING, WITHOUT LIMITATION, WARRANTIES OF MERCHANTABILITY AND FITNESS FOR A PARTICULAR PURPOSE. IF KRAMER ELECTRONICS CANNOT LAWFULLY DISCLAIM OR EXCLUDE IMPLIED WARRANTIES UNDER APPLICABLE LAW, THEN ALL IMPLIED WARRANTIES COVERING THIS PRODUCT, INCLUDING WARRANTIES OF MERCHANTABILITY AND FITNESS FOR A PARTICULAR PURPOSE, SHALL APPLY TO THIS PRODUCT AS PROVIDED UNDER APPICABLE LAW.

APPLI TO THIS PRODUCT TO WHICH THIS LIMITED WARRANTY APPLIES IS A "CONSUMER PRODUCT" UNDER THE MAGNUSON-MOSS WARRANTY ACT (15 U.S.C.A. §2301, ET SEQ.) OR OTHER APPICABLE LAW, THE FOREGOING DISCLAIMER OF IMPLIED WARRANTIES SHALL NOT APPLY TO YOU, AND ALL IMPLIED WARRANTIES ON THIS PRODUCT, INCLUDING WARRANTIES OF MERCHANTABILITY AND FITNESS FOR THE PARTICULAR PURPOSE, SHALL APPLY AS PROVIDED UNDER APPLICABLE LAW.

#### Other Conditions

This limited warranty gives you specific legal rights, and you may have other rights which vary from country to country or state to state.

This limited warranty is void if (i) the label bearing the serial number of this product has been removed or defaced, (ii) the product is not distributed by Kramer Electronics or (iii) this product is not purchased from an authorized Kramer Electronics reseller. If you are unsure whether a reseller is an authorized Kramer Electronics reseller, please visit our Web site at

www.kramerelectronics.com or contact a Kramer Electronics office from the list at the end of this document

Your rights under this limited warranty are not diminished if you do not complete and return the product registration form or complete and submit the online product registration form. Kramer Electronics thanks you for purchasing a Kramer Electronics product. We hope it will give you years of satisfaction.

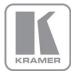

For the latest information on our products and a list of Kramer distributors, visit our Web site where updates to this user manual may be found.

We welcome your questions, comments, and feedback. Web site: www.kramerelectronics.com

E-mail: info@kramerel.com

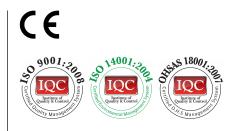

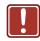

#### SAFETY WARNING

Disconnect the unit from the power supply before opening and servicing

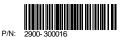

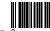

Rev: 8